**M** Fenster schließen

WLAN: ANLEITUNG WPA2 MIT NOKIA E90, N95 UND N80

Nokia Handys der E-Serie unterstützen EAP-PEAP-Zugang. Diese Zugangsmöglichkeit wird seit 03/2008 auch vom ITMC unterstützt so dass der Zugang zum WLAN nun auch für Handys mit Symbian-Betriebssystem möglich ist. Im Folgenden finden Sie eine Anleitung zur Konfiguration des WPA2. Diese Anleitung wurde an einem Nokia E90, einem Nokia N95 und einenm Nokia N80 getestet.

Zuerst müssen Sie das Wurzelzertifikat der Deutschen Telekom in den Zertifikatsspeicher des Handys importieren. Dazu laden Sie das Zertifikat auf Ihren PC herunter. Dieses und weitere Informationen dazu finden Sie unter [www.pki.uni-](http://www.pki.uni)dortmund.de .Wenn Sie den Internet Explorer benutzen, erscheint das folgende Fenster (Sollten Sie einen anderen Browser benutzen, kann das Fenster anders aussehen).

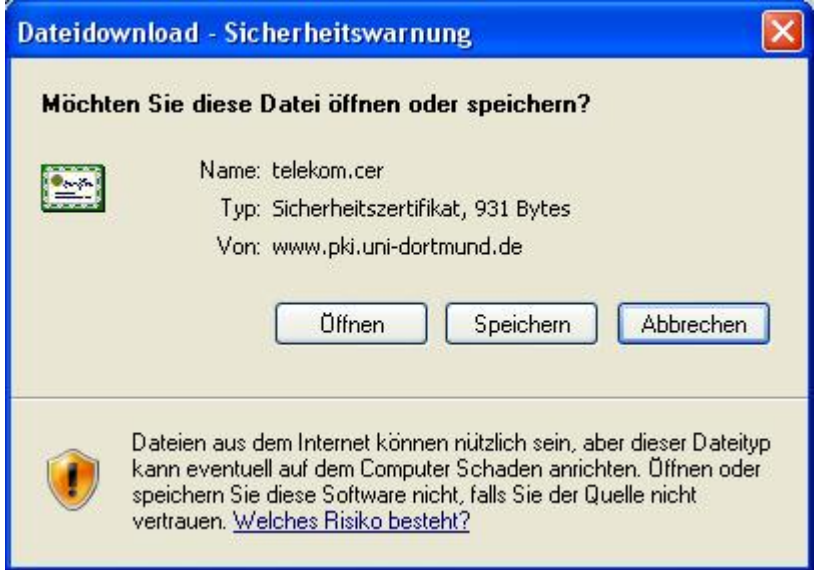

Klicken Sie auf "Speichern" und wählen Sie einen beliebigen Speicherort.

Nun muss die Datei "telekom.cer" auf Ihr Handy übertragen werden. Dies können Sie per IR-Verbindung, Datenkabel, Bluetooth etc. erreichen. Beim Übertragen wird das Zertifikat automatisch in den Zertifikatsspeicher Ihres Handys kopiert.

Als nächstes wird das Zertifikat installiert. Dazu benötigen Sie die Menütaste ( $\epsilon$ ) an

Ihrem Handy. Gehen Sie in den Dateimanager ("Menütaste - Office - Dateiman.") und öffnen Sie die Datei "telekom.cer" mit einem Doppelklick oder "Öffnen". Dann wählen Sie "Speich." und bestätigen die Meldung "Neues Zertifikat eventuell unsicher. Trotzdem Speichern?" mit "Speich.". Wählen Sie bei Zertifikatverwendung "Internet" und "Online-Zertif.-prüf.".

Ob der Import erfolgreich war können Sie überprüfen, indem Sie über "Menütaste - Einstell. - Sicherheit - Zertif.-Management" gehen. In der erscheinenden Liste sollte der Eintrag "Deutsche Telekom Root CA 2" vorhanden sein (bitte beachten Sie, dass die Liste nicht alphabetisch geordnet ist).

Wenn der Import erfolgreich war folgt als nächstes die Konfiguration des WLAN. Gehen Sie dazu unter "Menütaste - System - Einstell. - Verbindung - Zugangspunkte - 802.1X". Sollten Sie dies zum ersten Mal machen, kann es sein, dass Sie den Zugangspunkt neu anlegen müssen. Dazu wählen Sie "Optionen - Neuer Zugangspunkt".

Folgende Eingaben benötigen Sie:

- Verbindungsname: ITMC-WPA2
- **Datenträger: Wireless LAN**
- **WLAN-Netzname: ITMC-WPA2**
- Netzstatus: Öffentlich (public)
- WLAN-Netzmodus: Infrastruktur
- WLAN-Sich.-modus: WPA/WPA2
- **WLAN-Sich.einst.** 
	- WPA-Modus: EAP
	- **EAP Plug-In-Einstell.**
	- **EAP-PEAP** (alle anderen aus)

Wählen Sie hier bitte "Optionen - Konfigurieren". In den einzelnen Registerkarten nehmen Sie bitte folgende Einstellungen vor:

- Registerkarte **Allgem.**
	- **Benutzerzertifikat: nicht definiert**
	- CA-Zertifikat: Deutsche Telekom Root CA 2
	- **Verwendeter Benutzername: Benutzerkonfiguriert**
	- Benutzername: *Ihr Benutzername des UniAccounts* (Wie lautet mein Benutzungskennzeichen? )
	- Verwendeter Realm: Benutzerkonfiguriert
	- **Realm: (bitte leer lassen)**
	- **PEAPv0 zulassen: ja**
	- **PEAPv1 zulassen: nein**
	- **PEAPv2 zulassen: nein**
- **Registerkarte EAP** (Extendes Authentication Protocol)
	- **EAP-MSCHAPv2 (alle anderen aus)**

WählenSie hier bitte "Optionen - Konfigurieren" und geben Sie unter Benutzername Ihren Benutzernamen des UniAccounts, unter Passwort abfragen nein und unter Passwort das Passwort Ihres UniAccounts ein. Wie lautet mein Benutzungskennzeichen?

Im Reiter **Verschl.** sollten Ihre Einstellungen den folgenden entsprechen:

- RSA, 3DES, SHA: aktiviert
- DHE-RSA, 3DES, SHA : aktiviert
- DHE-DSS,3DES, SHA: aktiviert
- **RSA, AES, SHA: aktiviert**
- **DHE-RSA, AES, SHA: aktiviert**
- RSA.RC4,MD5: inaktiv
- RSA, RC4, SHA: inaktiv

Klicken Sie bitte zweimal auf "Zurück". Hier schalten Sie das Feld "Nur-WPA2-Modus" aus. Wählen Sie erneut "Zurück" und geben Sie unter "Startseite" z.B. <http://www.google.de/pda> ein.

Die sind nun Einstellungen abgeschlossen.

Möchten Sie eine Verbindung mit dem Internet herstellen, gehen Sie über "Menütaste -

<http://www.itmc.uni>-dortmund.de/index2.php?option=com\_content&task=view&id=... 2008-10-22

Verbind. - WLAN.-Assist. ". Hier können Sie entweder "ITMC-WPA2" direkt anwählen oder Sie wählen "Optionen - Browsen beginnen". Jetzt können Sie das WLAN des ITMC nutzen.

Diese Anleitung ist an die Anleitung für Symbian-OS (Nokia) der Friedrich-Schiller-Universität Jena angelehnt. Wir danken den dortigen Kollegen für die Bereitsstellung.

Hat Ihnen diese Anleitung weitergeholfen? Haben Sie Verbesserungsvorschläge? Teilen Sie uns den Titel der Anleitung und Ihr Feedback mit. Wir freuen uns. So erreichen Sie uns.

Dienstag, 21. Oktober 2008